# **Modifiez le style du titre GUIDE D'AIDE AU DÉPÔT DÉMATÉRIALISÉ D'UNE DEMANDE D'AUTORISATION D'URBANISME**

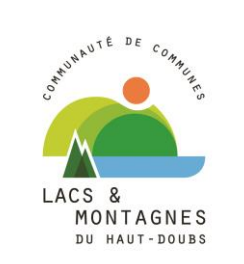

# **MODIFIEL SENTATION**

- Depuis le 1<sup>er</sup> janvier 2022, il est offert la possibilité de déposer sa demande d'autorisation d'urbanisme par voie dématérialisée.
- Les communes membres\* du service instructeur des autorisations d'urbanisme ont mis en place un site commun dédié au dépôt des demandes suivantes : Certificat d'Urbanisme, Déclaration Préalable, Permis d'Aménager, Permis de Construire et Permis de Démolir.
- Ce service gratuit est plus simple et plus rapide qu'un dépôt papier en mairie. Il évite la production de plusieurs exemplaires et réduit les temps de transmission des dossiers entre les différents services impliqués dans l'instruction d'une demande.

\* Toutes les communes de la CCLMHD sauf Le Crouzet, Les Pontets, Malpas, Petite-Chaux, Remoray-Boujeons et Rondefontaine

# **CRÉER UN COMPTE**

**Million** de style du titre du titre du titre du titre du titre du titre du titre du titre du titre du titre du

Avant d'effectuer votre premier dépôt, il convient d'abord de créer un compte sur le site dédié.

3

3

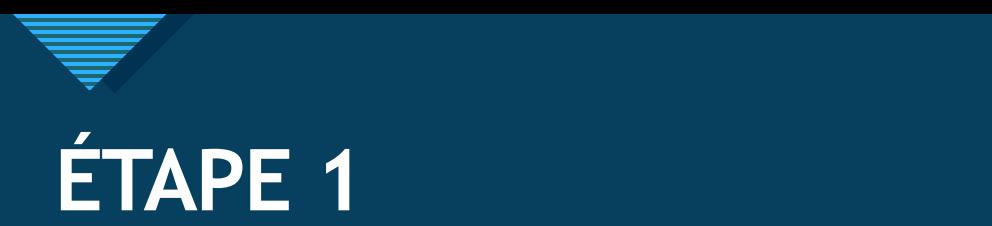

- Se rendre sur le site : https://cclmhd.geosphere.fr/guichet-unique
- Cliquer sur « Créer un compte »

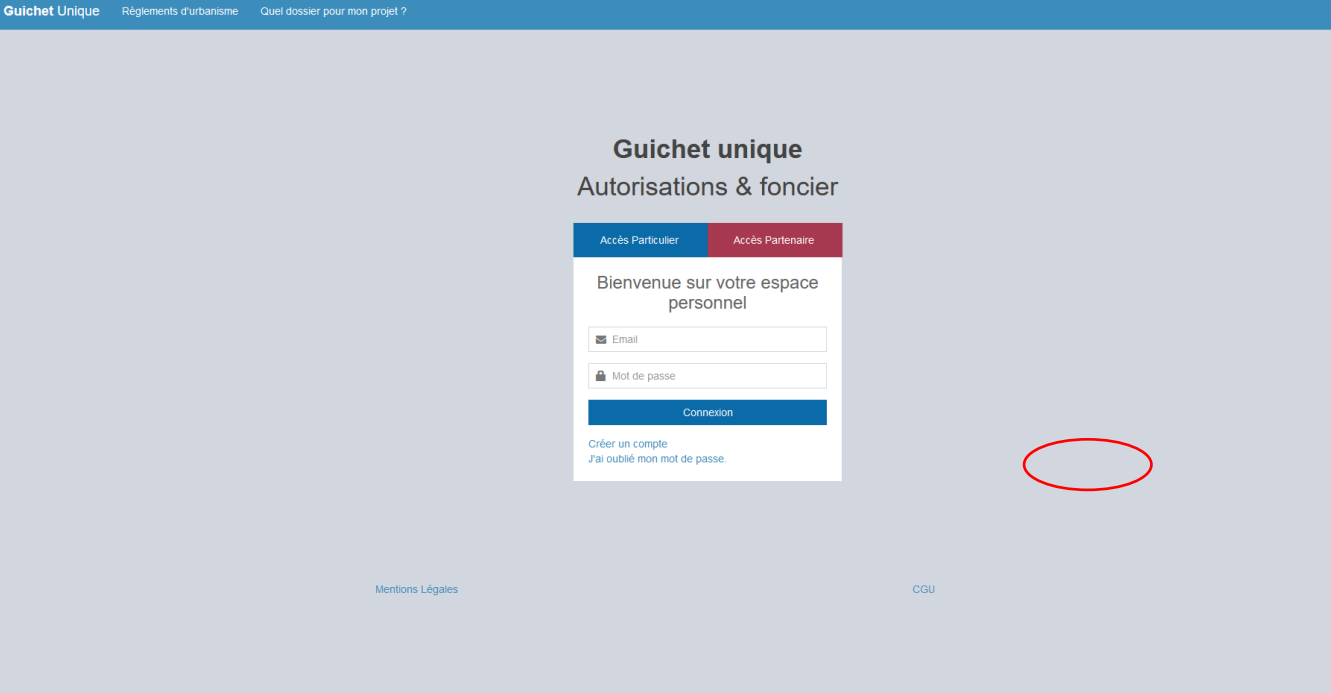

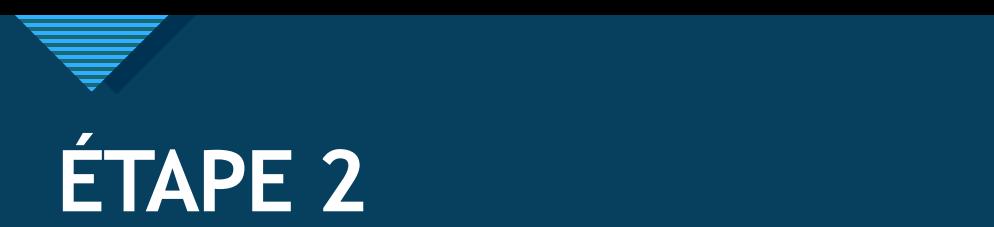

• Remplir les informations permettant de créer les identifiants de connexion

#### Formulaire d'inscription

#### *i* Information

Une fois votre inscription validée, vous recevrez un email avec un lien pour activer votre compte.

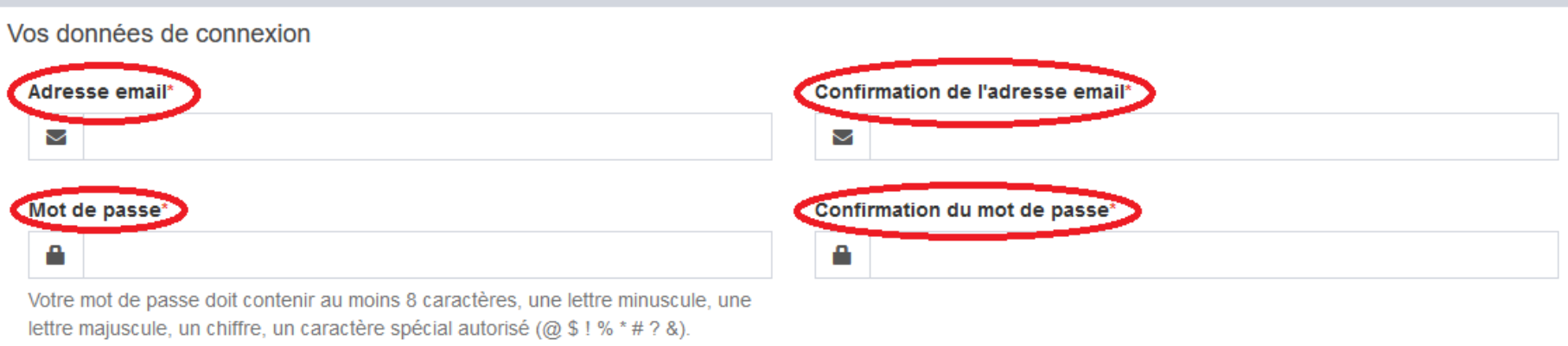

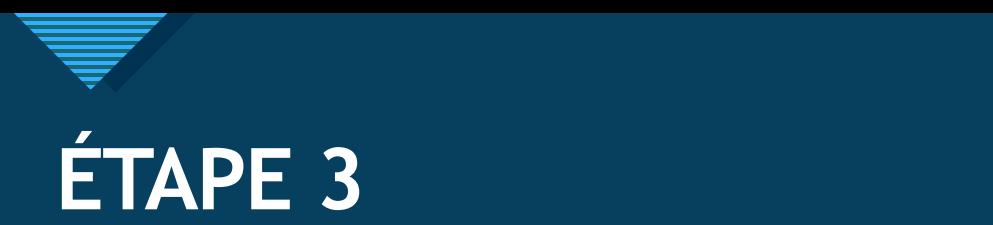

- Remplir les coordonnées du titulaire du compte
- ATTENTION : certaines informations sont obligatoires

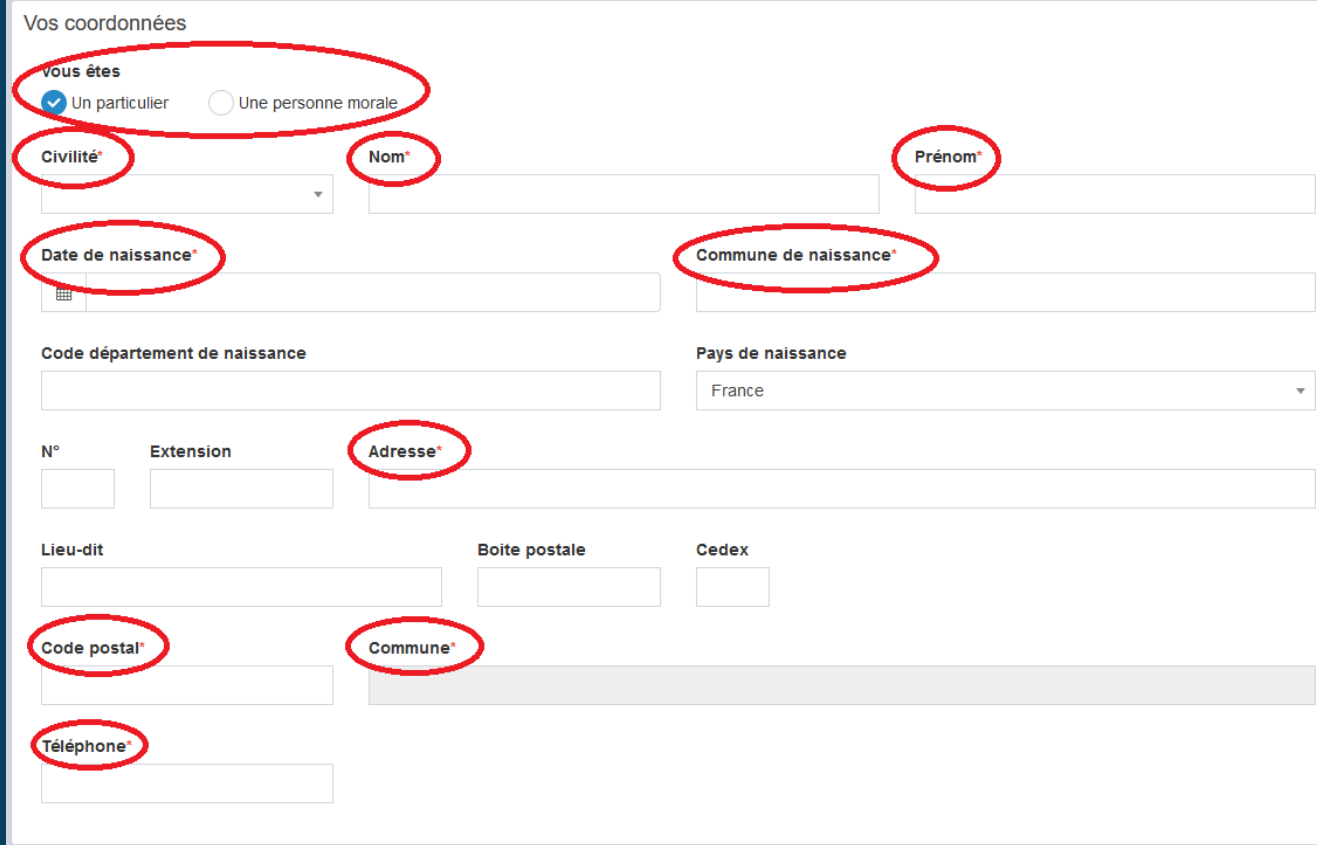

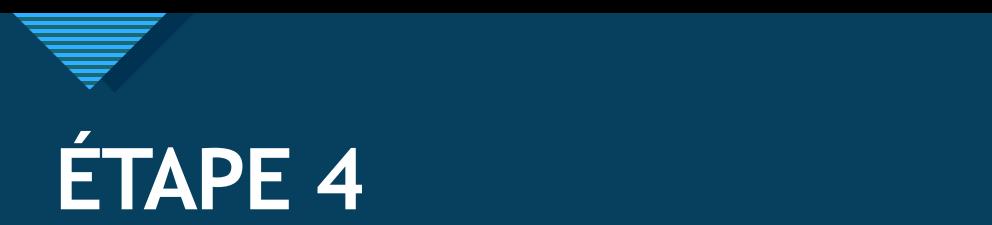

- Inscrire le résultat du calcul de validation
- Accepter les Conditions Générales d'Utilisation qui sont consultables
- Cliquer sur « Valider »

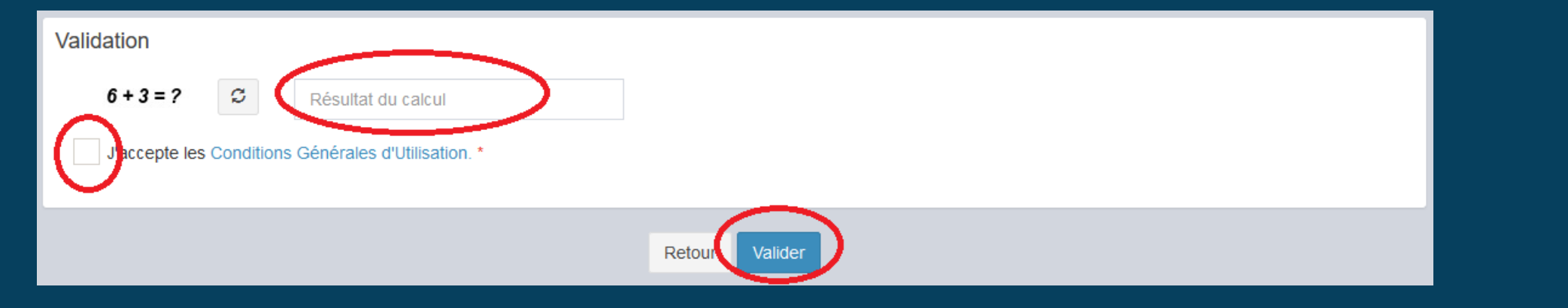

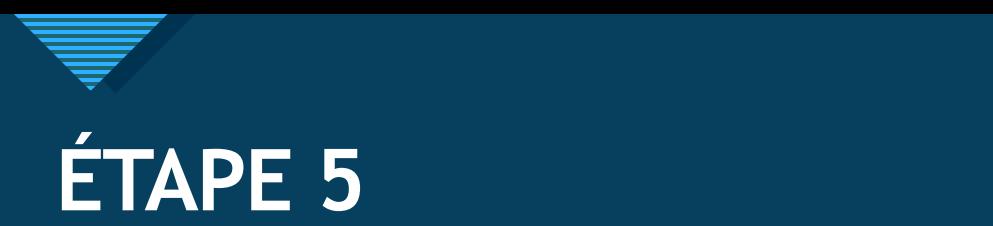

- Un mail d'activation est envoyé sur la boîte de réception du mail qui a été renseigné en étape 2.
- Se rendre sur ledit mail et cliquer sur le lien d'activation

Vous venez de vous inscrire au dépôt de dossiers d'urbanisme en ligne.

Pour activer votre compte, rendez vous à l'adresse suivante. Ce lien est valide 30 minutes.

À bientôt

• Lorsque cela est fait, vous êtes redirigé vers le site de dépôt qui confirme que vous pouvez vous identifier sur votre compte.

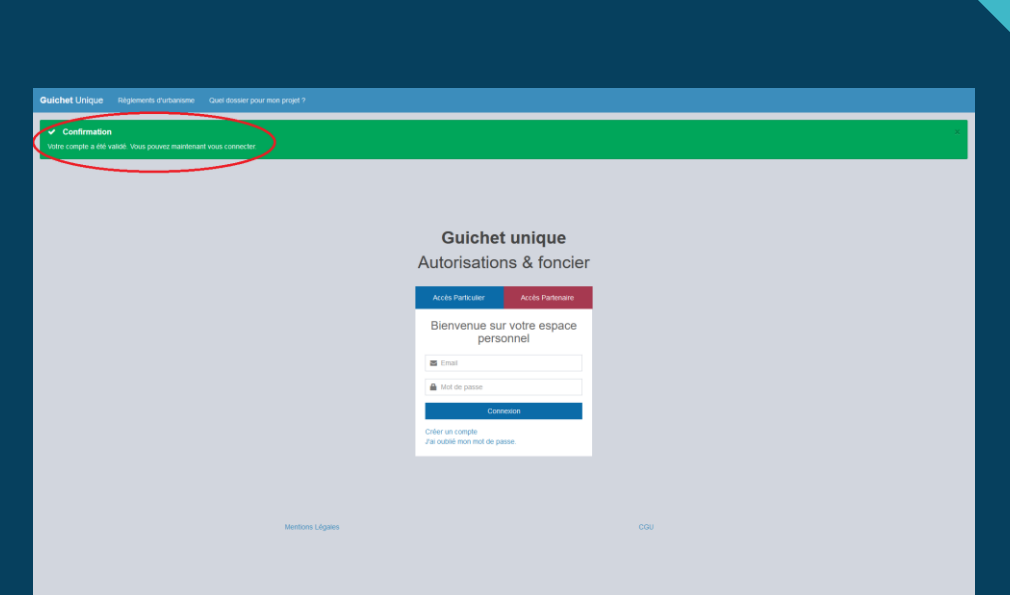

# **DÉPOSER UNE DEMANDE**

9

9

Si vous possédez déjà un compte, vous pouvez démarrer directement ici.

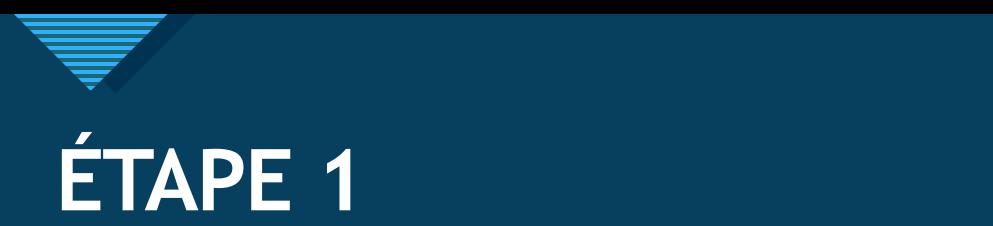

• S'identifier sur son compte en utilisant l'adresse mail et le mot de passe renseignés lors de la création du compte

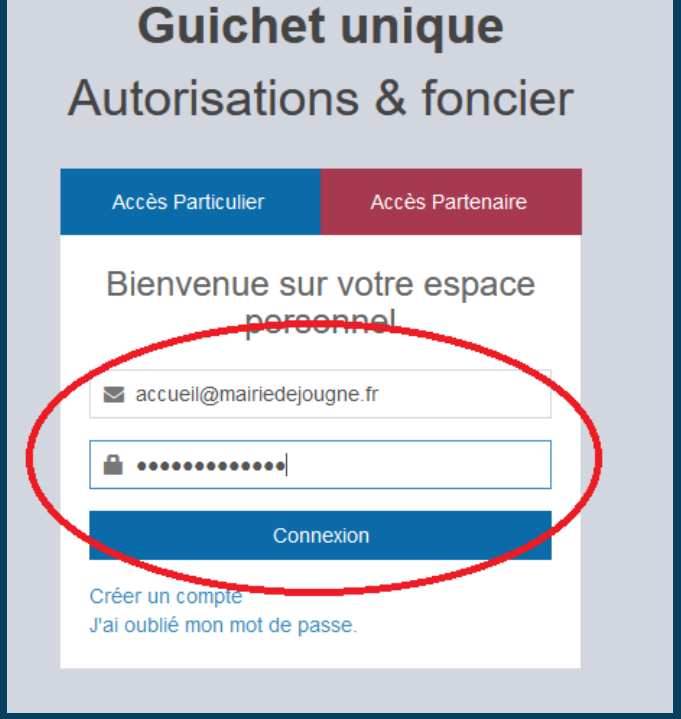

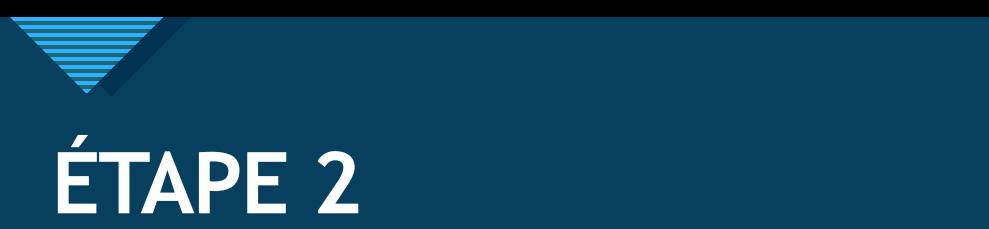

#### • Cliquer sur « Déposer »

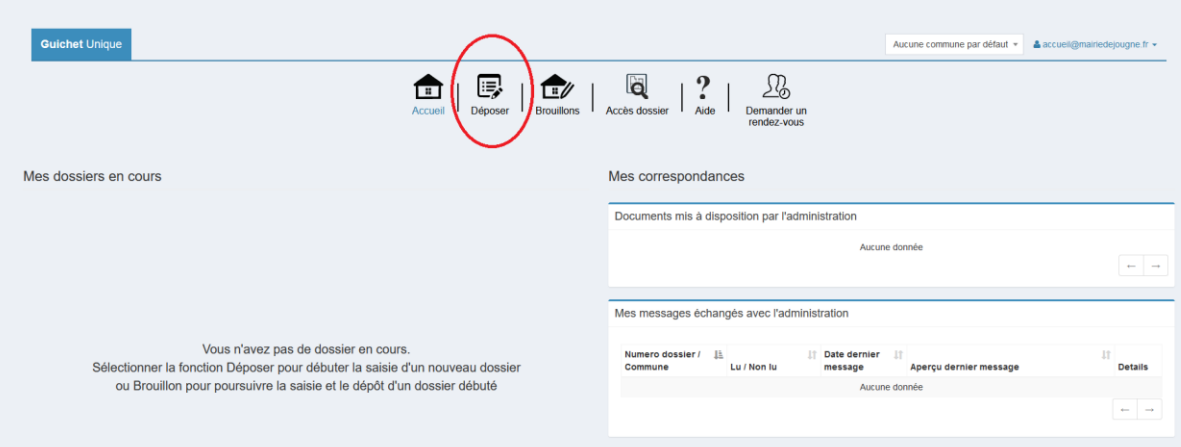

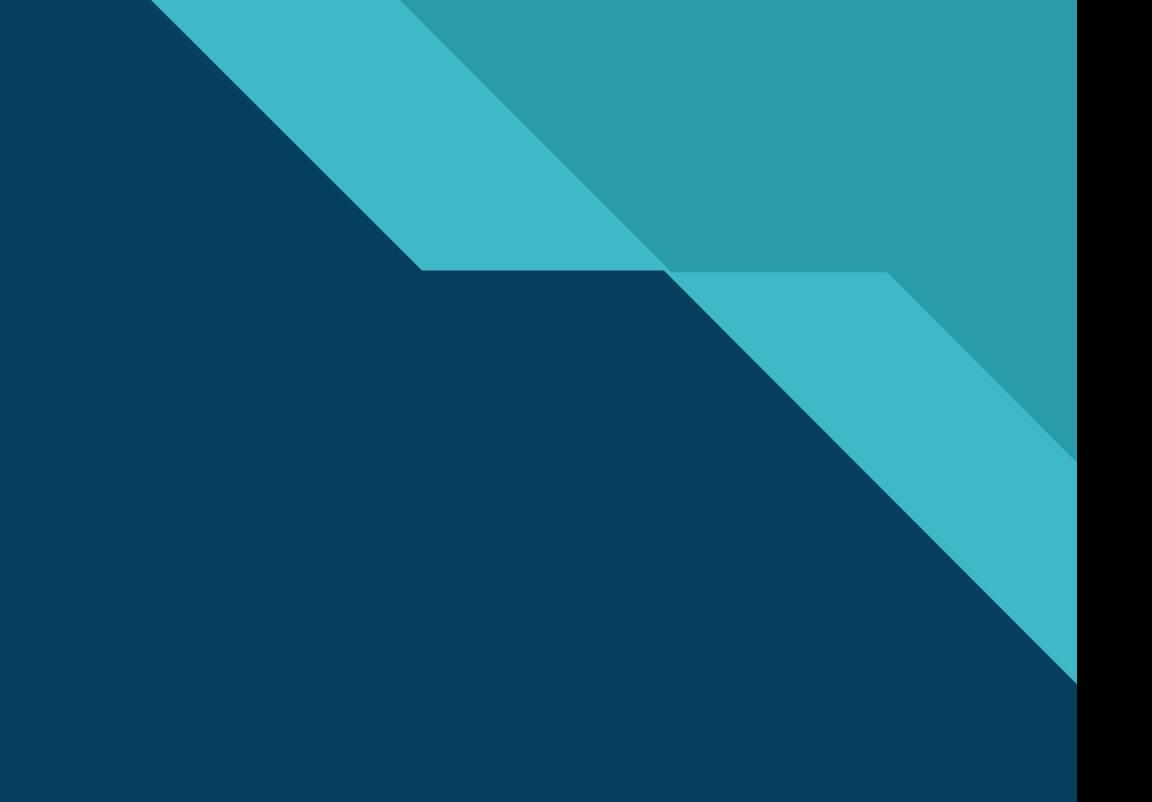

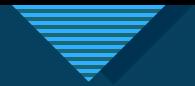

# **ÉTAPE 3 (Type de la demande)**

- Renseigner les éléments liés au type de la demande :
- **Commune**
- Type de Dossier
- Numéro de cerfa
- Objet de la demande
- Ces informations sont obligatoirement renseignées.

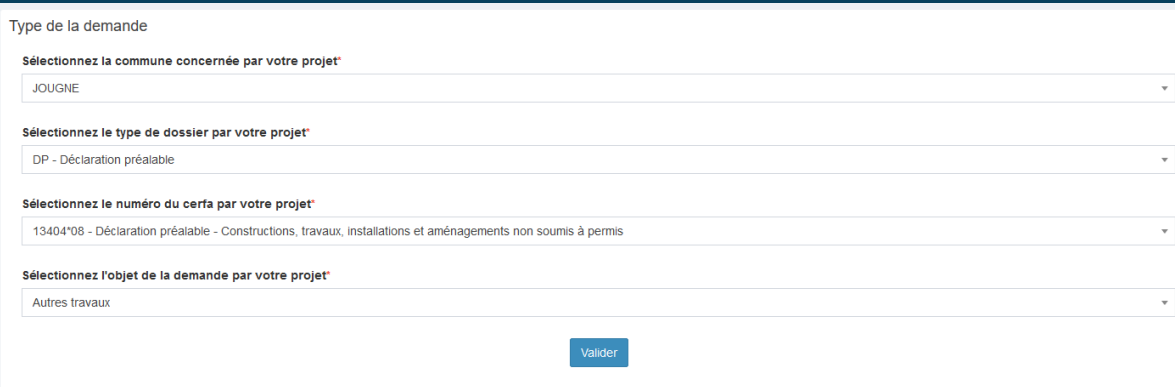

CCLMHD.FR Guide de l'Urbanisme Pour déterminer quelle demande vous devez effectuer en fonction de votre projet

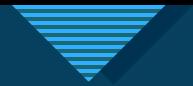

# **Modifiez le style du titre ÉTAPE 4 (Déclaration mandataire)**

- Si vous déposez pour vous-même, choisir « Le bénéficiaire ».
- Cliquer sur « Valider »

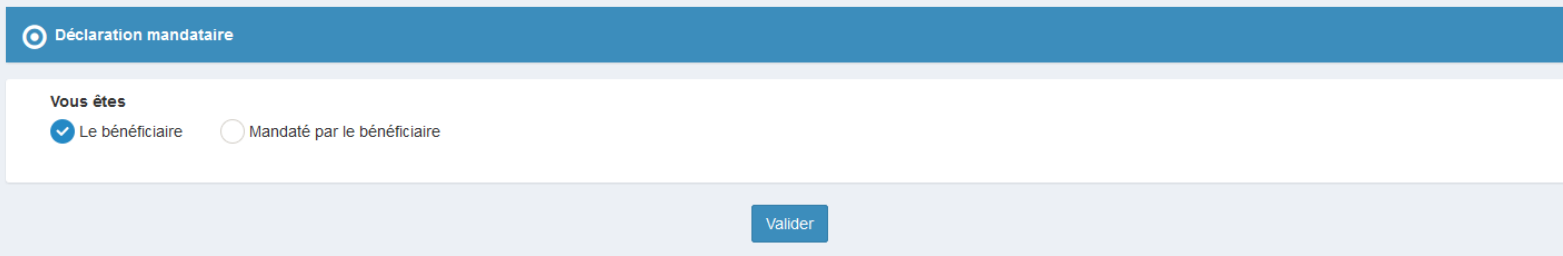

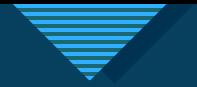

### **Modifiez le style du titre ÉTAPE 5 (Identité de la personne)**

- Les informations se remplissent automatiquement selon celles que vous avez remplies lors de la création de votre compte.
- Elles peuvent être modifiées.
- Cliquer sur « Valider »

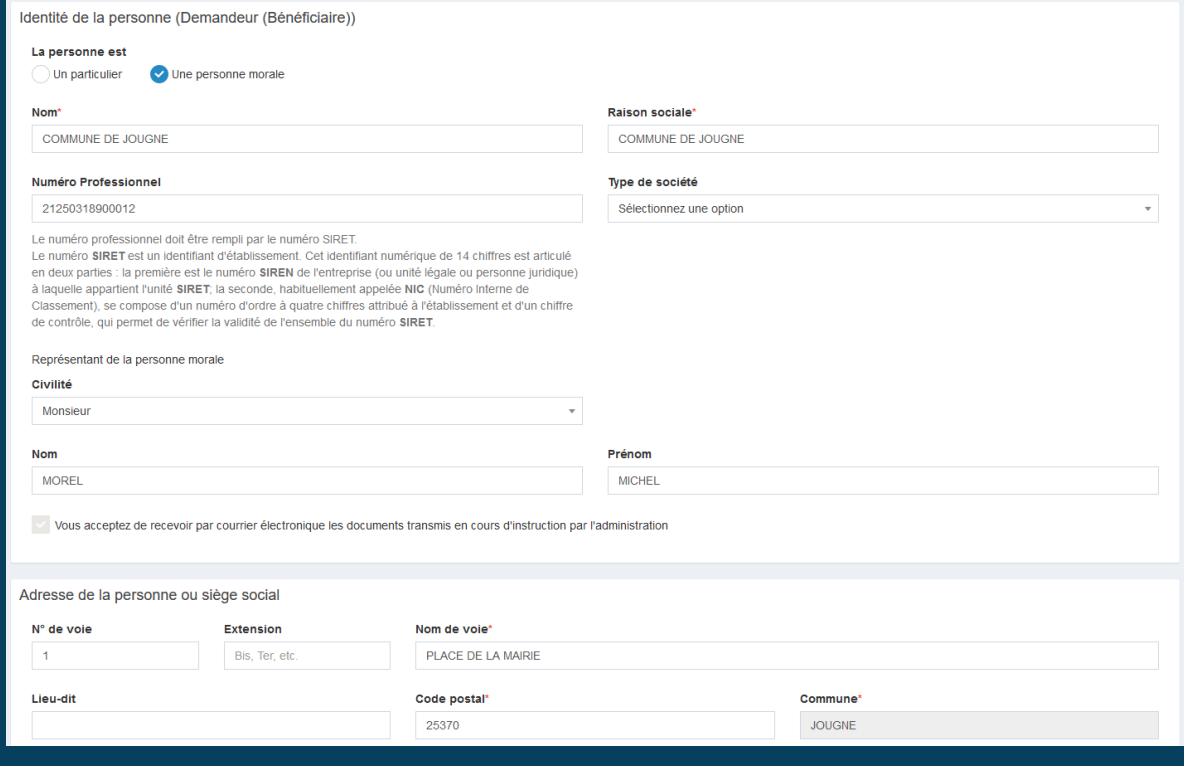

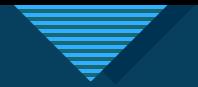

### **ÉTAPE 6 (partie facultative)**

- Vous avez la possibilité d'ajouter un autre demandeur et/ou un correspondant.
- Demandeur = personne qui sera cotitulaire de l'autorisation
- Correspondant = personne informée des évolutions du dossier mais qui ne sera pas cotitulaire de l'autorisation
- Cliquer sur « Ajouter un demandeur » ou sur « Ajouter un correspondant » selon votre choix

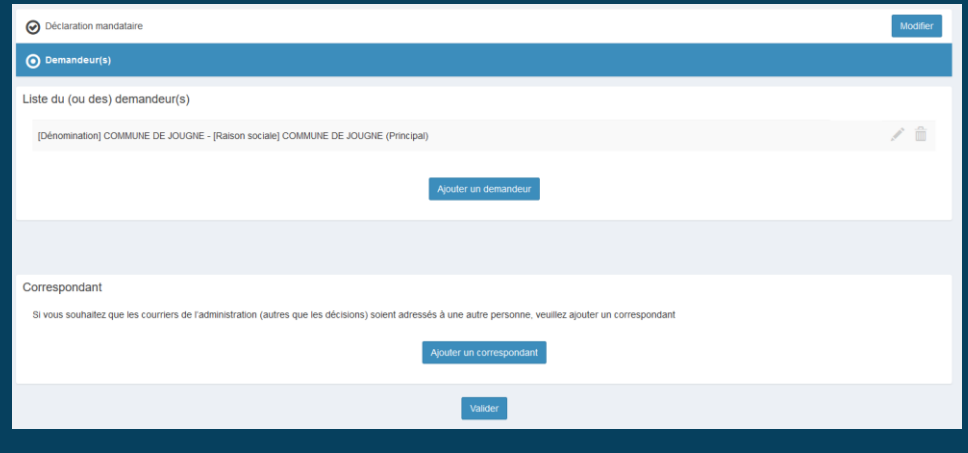

ATTENTION : Si vous souhaitez que les documents relatifs à votre dossier (lettre de modification du délai, décision…) soient notifiés par voie électronique, bien cocher la case correspondante.

- Remplir les champs nécessaires
- Cliquer sur « Valider »

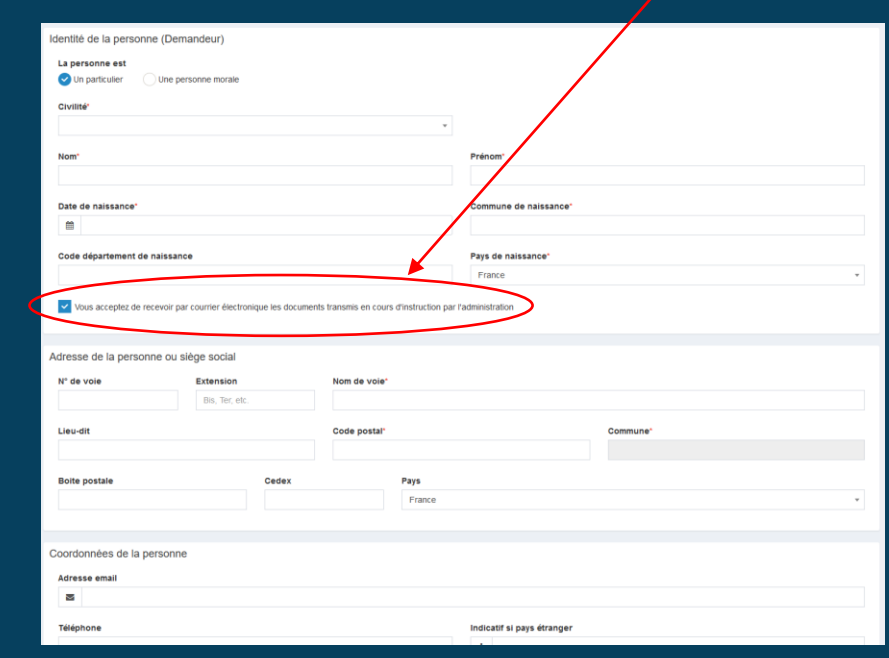

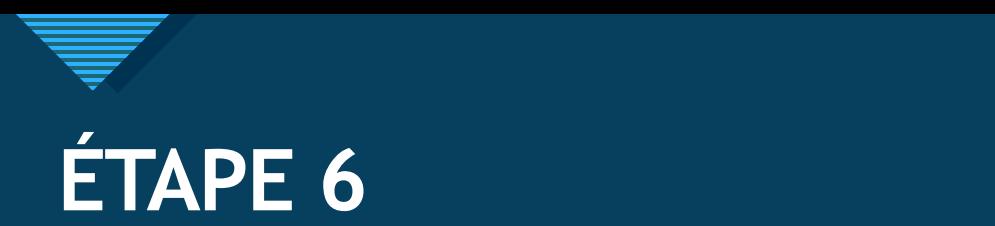

• Une fois les demandeurs et/ou correspondants ajoutés, où s'il n'y a pas d'ajout à faire, cliquer sur « Valider »

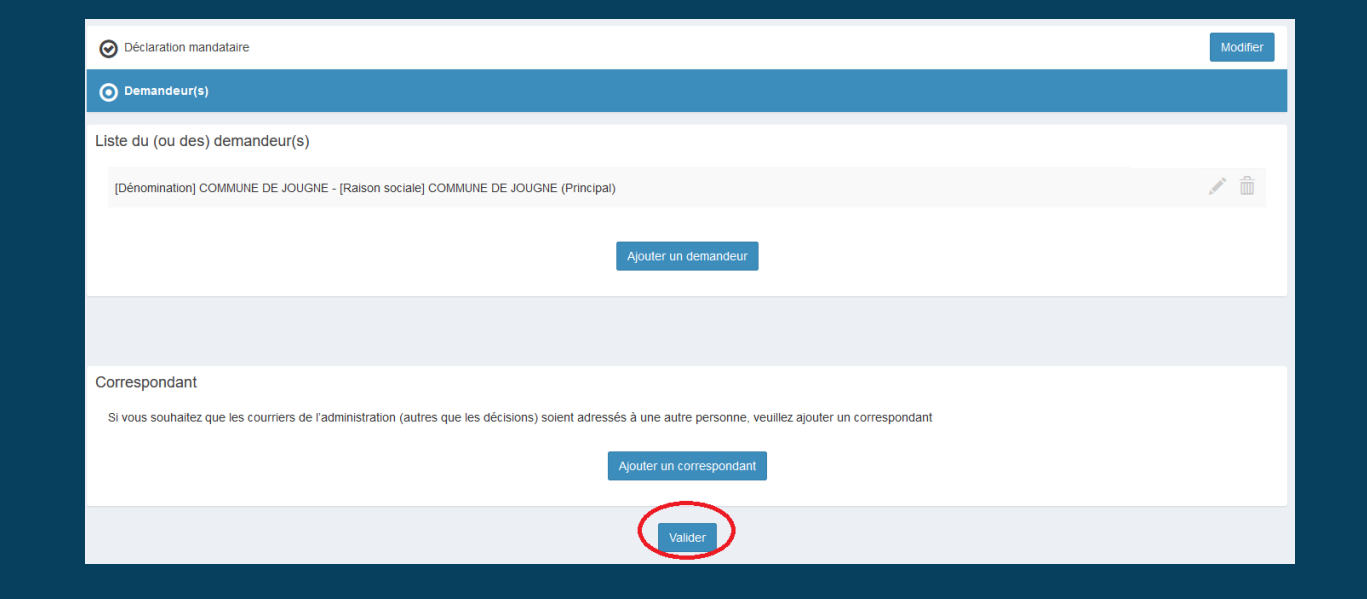

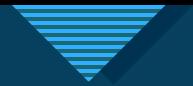

# **ÉTAPE 7 (Localisation du terrain)**

#### • Renseigner l'adresse du terrain

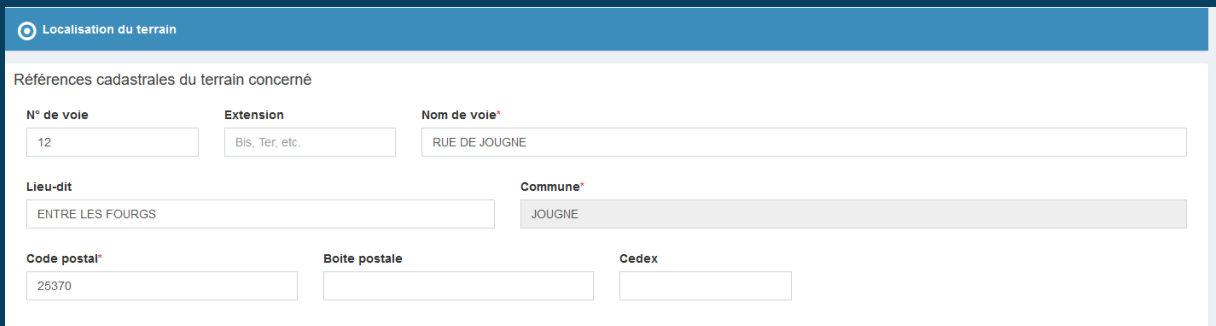

#### • Ajouter la ou les parcelles de l'ensemble du terrain

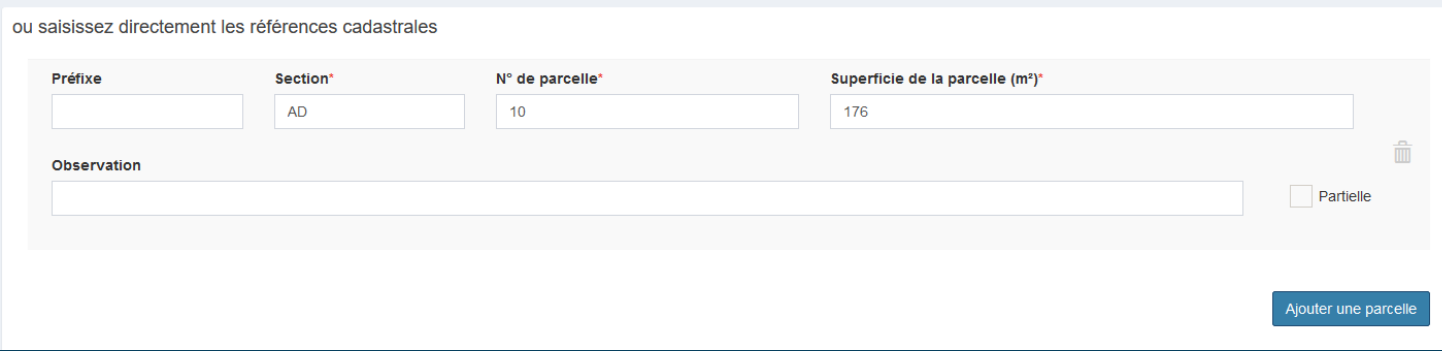

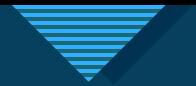

# **ÉTAPE 7 (Localisation du terrain)**

- Remplir la situation juridique du terrain
- Cliquer sur « Valider »

**Service** 

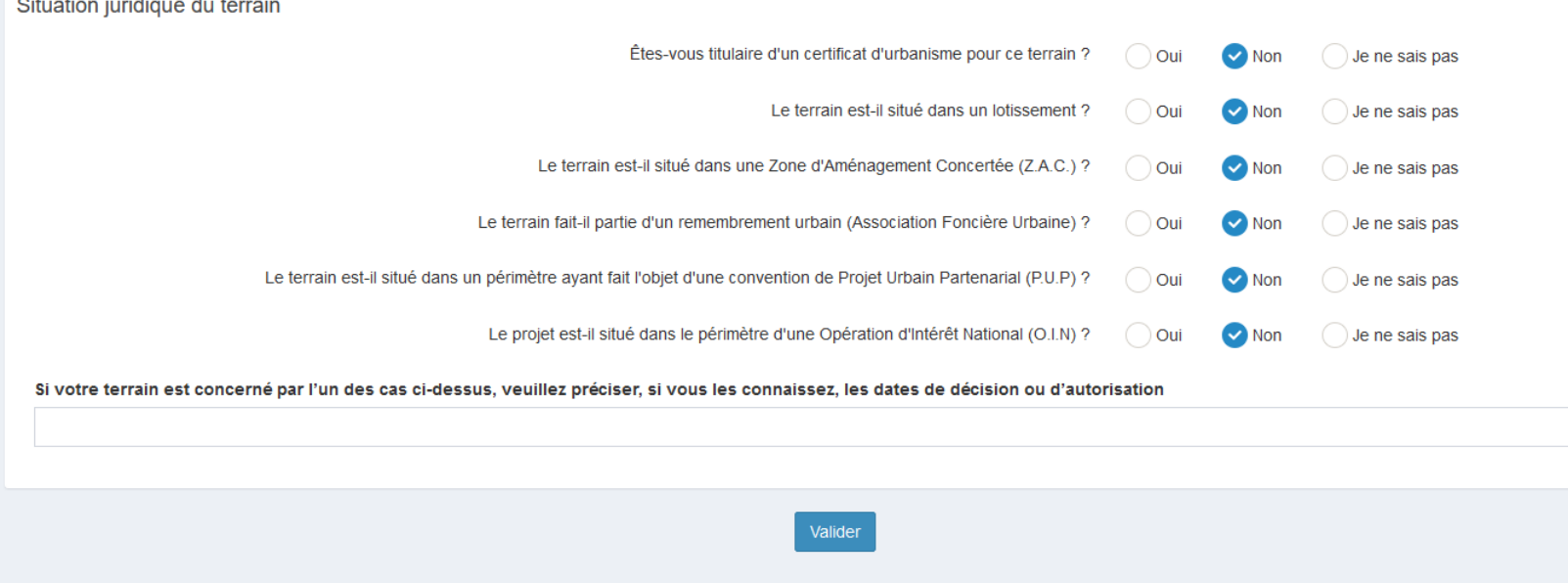

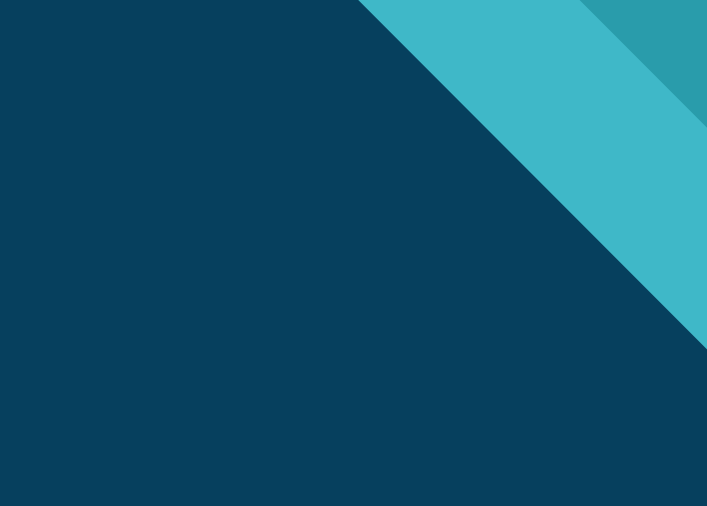

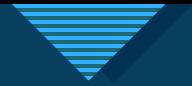

# **ÉTAPE 8 (Nature des travaux envisagés)**

- Renseigner la nature du projet, sa description… en fonction de celui-ci
- Cliquer sur « Valider »

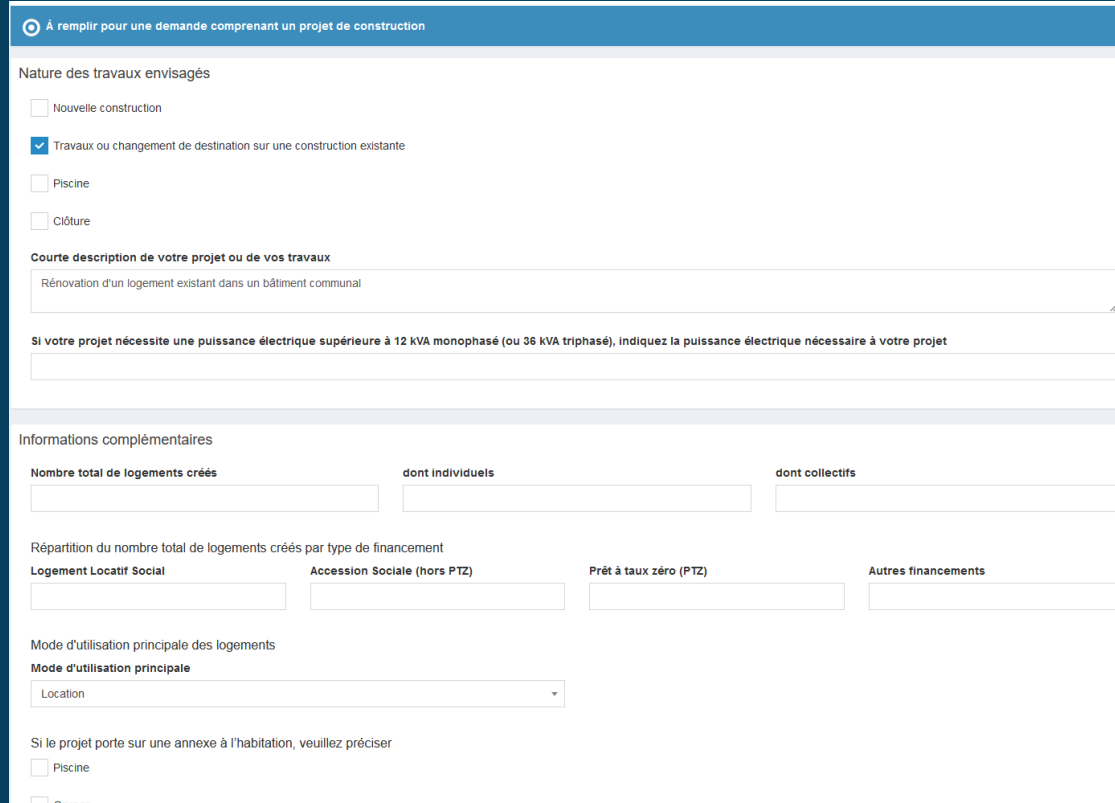

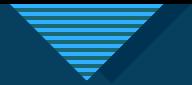

#### **ÉTAPE 9 (Destination des constructions et tableau des surfaces**

- Remplir les surfaces existantes, créées, supprimées… selon leur destination
- Cliquer sur « Valider »

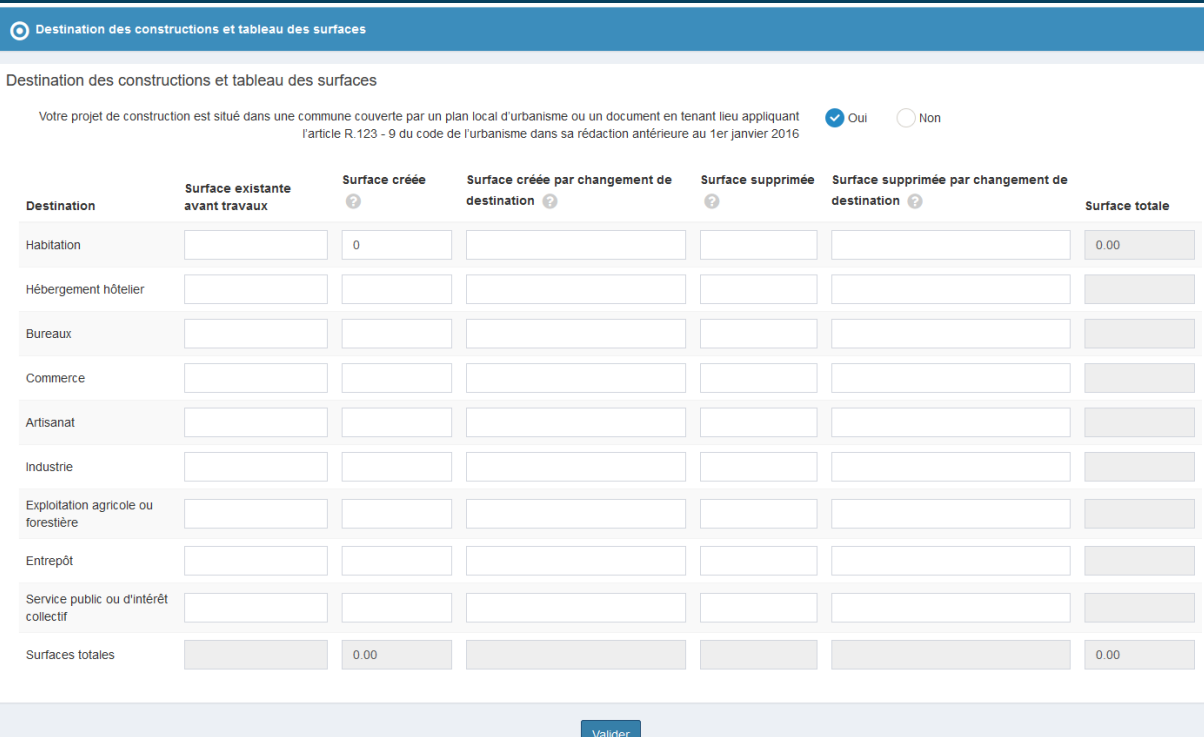

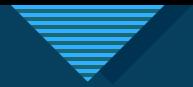

## **ÉTAPE 10 (Participation pour Voirie et Réseaux)**

- Le territoire de la CCLMHD n'est pas concerné.
- Cliquer sur « Valider »

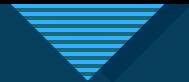

#### **ÉTAPE 11 (Application d'une législation connexe)**

- Si besoin, cocher la case nécessaire
- Cliquer sur « Valider »

#### Application d'une législation connexe

Informations pour l'application d'une législation connexe

Indiquez si votre projet :

Porte sur une installation, un ouvrage, des travaux ou une activité soumis à déclaration en application du code de l'environnement (IOTA)

Porte sur des travaux soumis à autorisation environnementale en application du L.181-1 du code de l'environnement

Fait l'objet d'une dérogation au titre du L.411-2 4° du code de l'environnement (dérogation espèces protégées)

Porte sur une installation classée soumise à enregistrement en application de l'article L. 512-7 du code de l'environnement

Déroge à certaines règles de construction et met en oeuvre une solution d'effet équivalent au titre de l'ordonnance n° 2018-937 du 30 octobre 2018 visant à faciliter la réalisation de projets de construction et à favoriser l'innovation

Relève de l'article L.632-2-1 du code du patrimoine (avis simple de l'architecte des Bâtiments de France pour les antennes-relais et les opérations liées au traitement de l'habitat indigne)

#### Indiquez si votre projet se situe dans les périmètres de protection suivants :

Se situe dans le périmètre d'un site patrimonial remarquable

Se situe dans les abords d'un monument historique

Valider

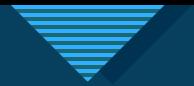

#### **ÉTAPE 12 (Déclaration des Éléments Nécessaires au Calcul des Impositions)**

- ATTENTION : cette étape disparaitra prochainement.
- Remplir obligatoirement au moins les quatre premières lignes
- Cliquer sur « Valider »

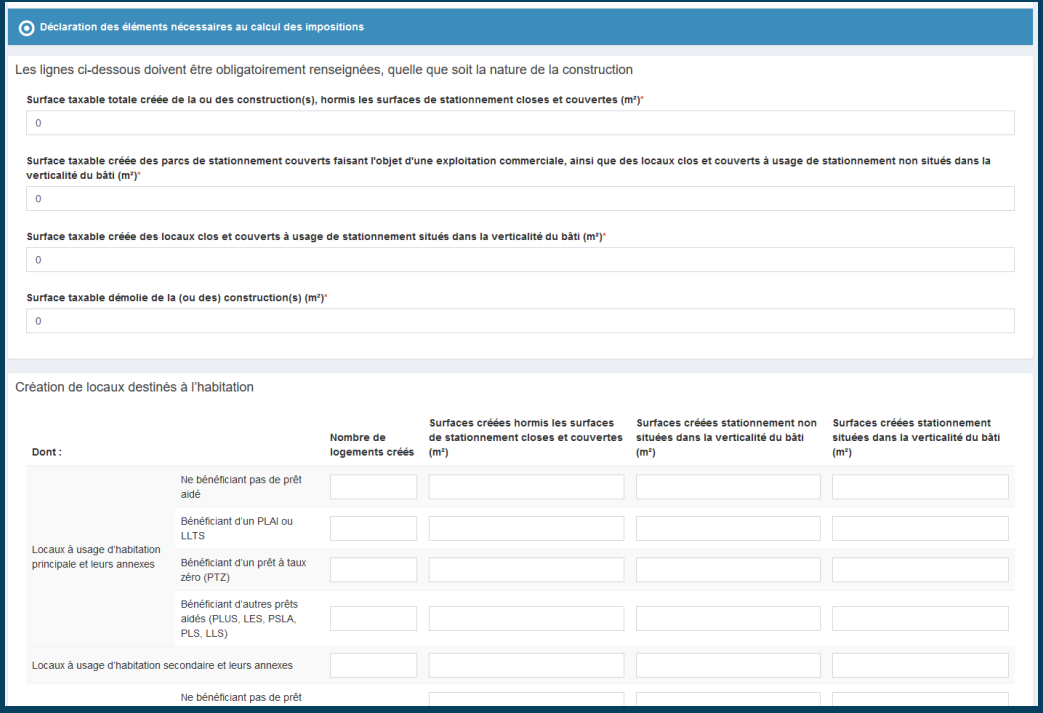

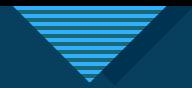

# **Modifiez le style du titre ÉTAPE 13 (Autres renseignements)**

- Remplir si besoin
- Cliquer sur « Valider »

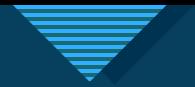

# **Modifiez le style du titre ÉTAPE 14 (Pièces du dossier)**

• Cliquer sur « Ajouter un fichier » selon la pièce que vous désirez fournir

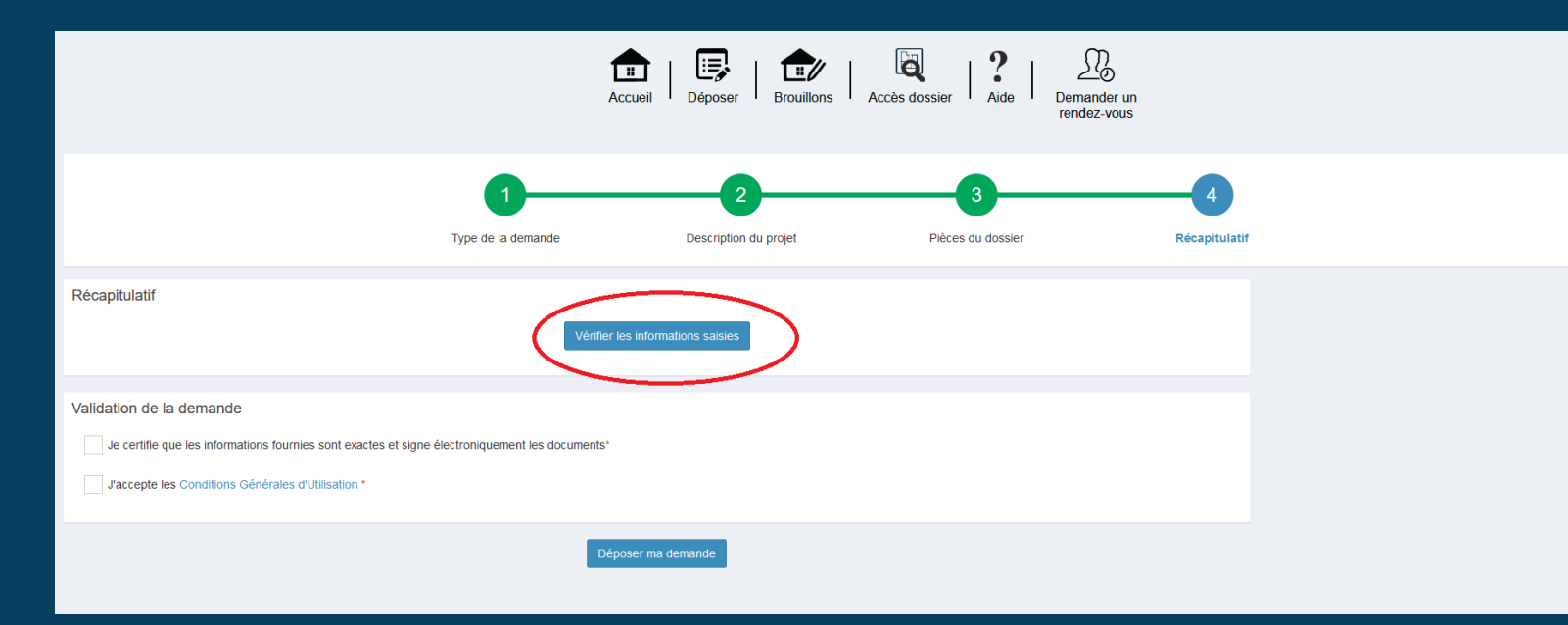

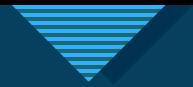

# **Modifiez le style du titre ÉTAPE 14 (Pièces du dossier)**

#### • Choisir la/les pièce(s) à ajouter

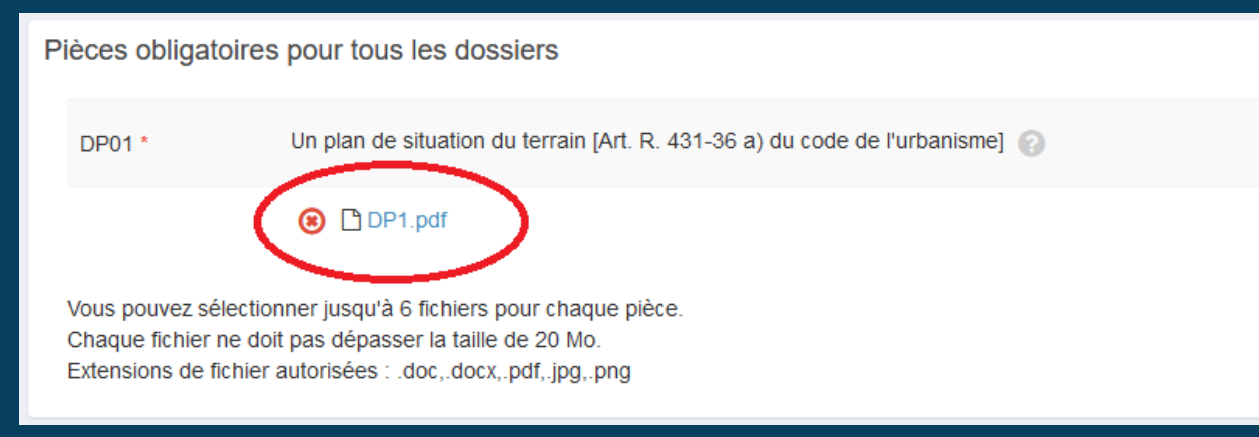

- Répéter pour d'autres pièces si nécessaire
- Cliquer sur « Valider »

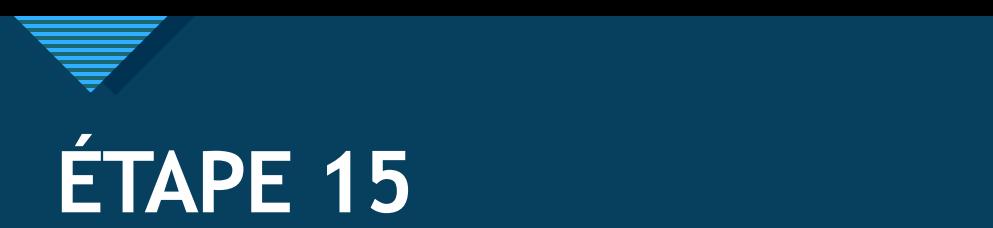

- Vérifier les informations saisies (une nouvelle page s'ouvre)
- Fermer la page

Déclaration préalable - Constructions, travaux, installations et aménagements non soumis à permis **Autres travaux** 

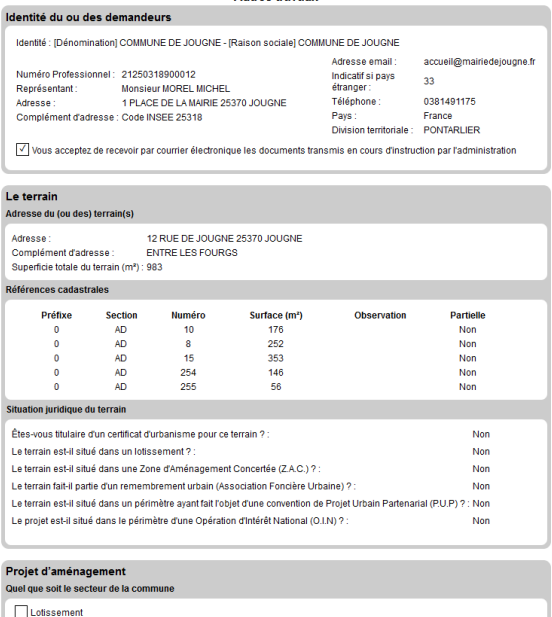

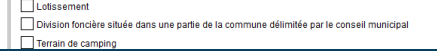

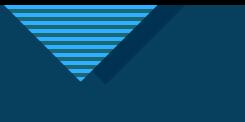

# **Modifiez le style du titre ÉTAPE 16**

#### • Vérifier les informations saisies

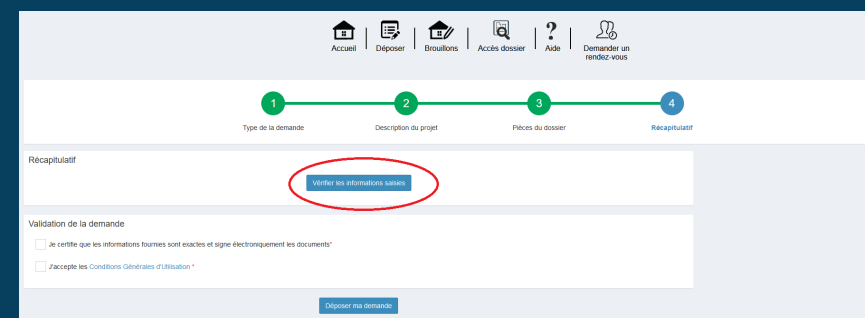

#### • Une nouvelle page s'ouvre

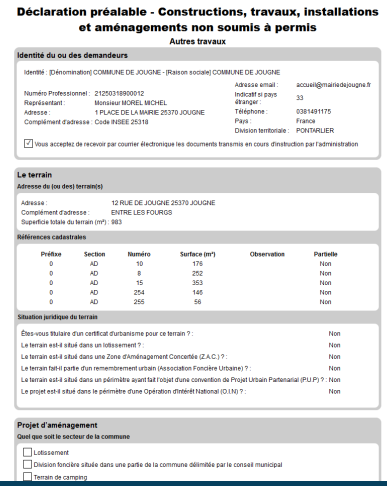

• Fermer la page

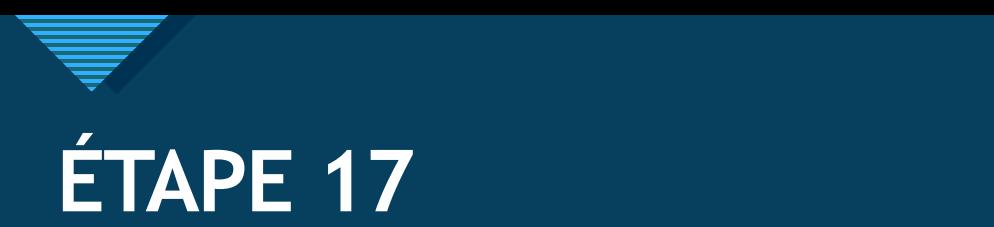

- Cocher les deux cases de validation
- Cliquer sur « Déposer ma demande »
- ATTENTION : action irréversible

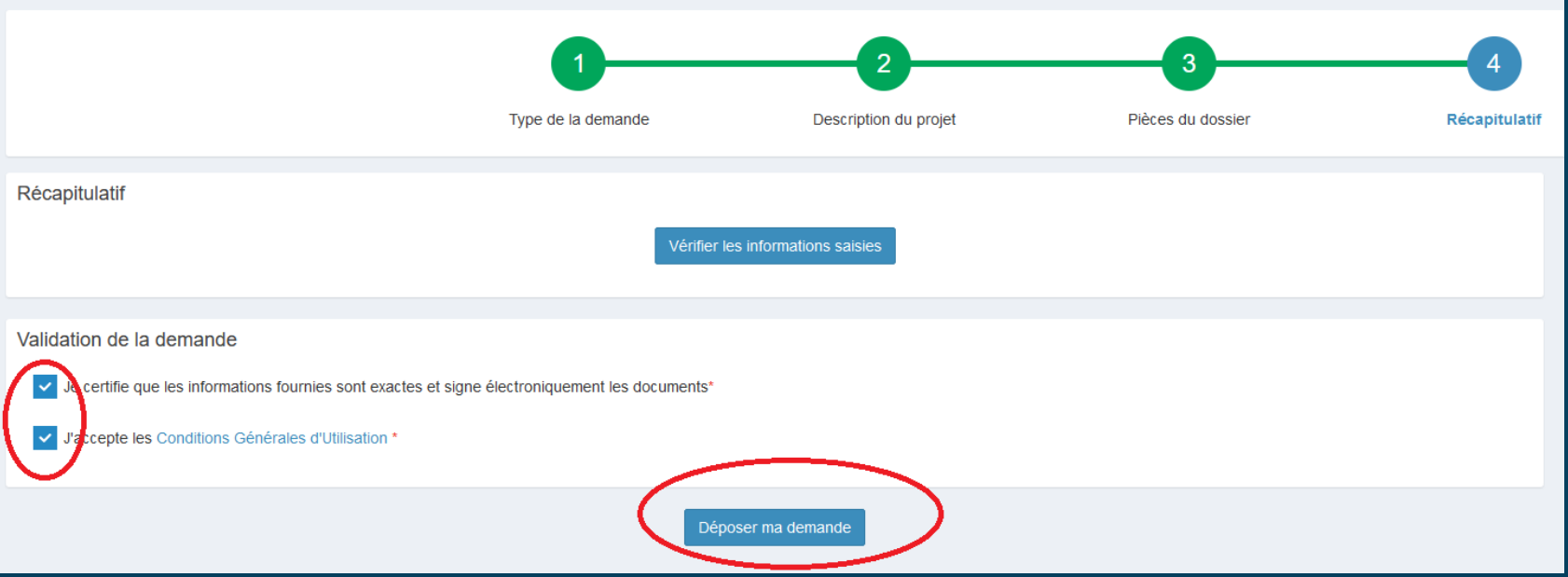

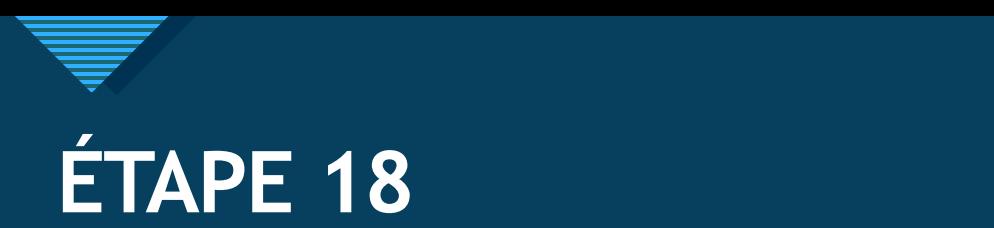

- Le site vous informe de la confirmation du dépôt.
- ATTENTION : cela ne vaut pas preuve de dépôt. Vous allez recevoir un mail valant preuve de dépôt et comportant toutes les informations légales.

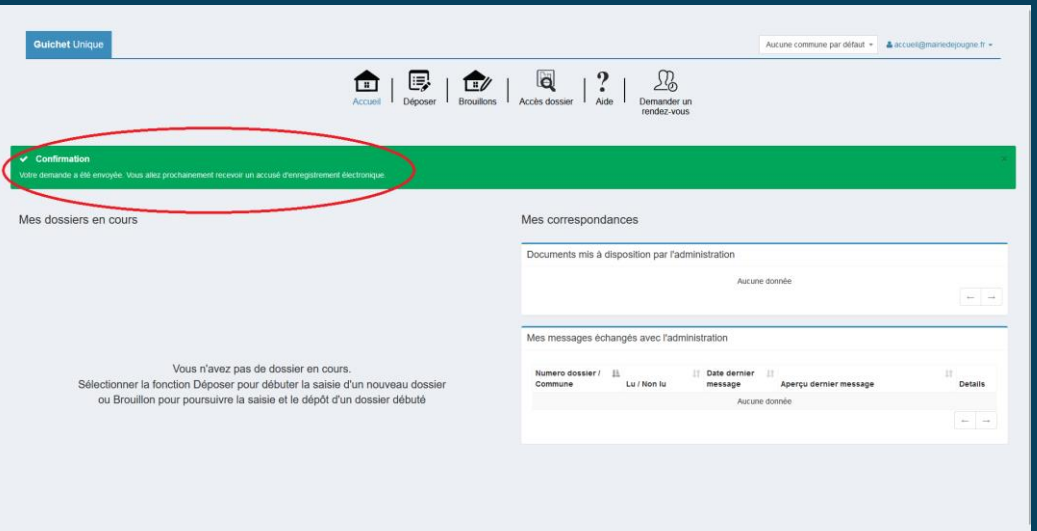

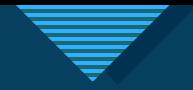

#### **MODIFIER EN COURS**

- Votre dossier en cours apparait dans la page d'accueil de votre compte.
- Cette page vous permet de voir l'avancement du dossier, les pièces de celui-ci.
- Elle permet également de déposer de nouvelles pièces (demandées par la mairie ou de votre propre initiative), ainsi que de demander le retrait de la demande si vous ne souhaitez plus réaliser vos travaux.

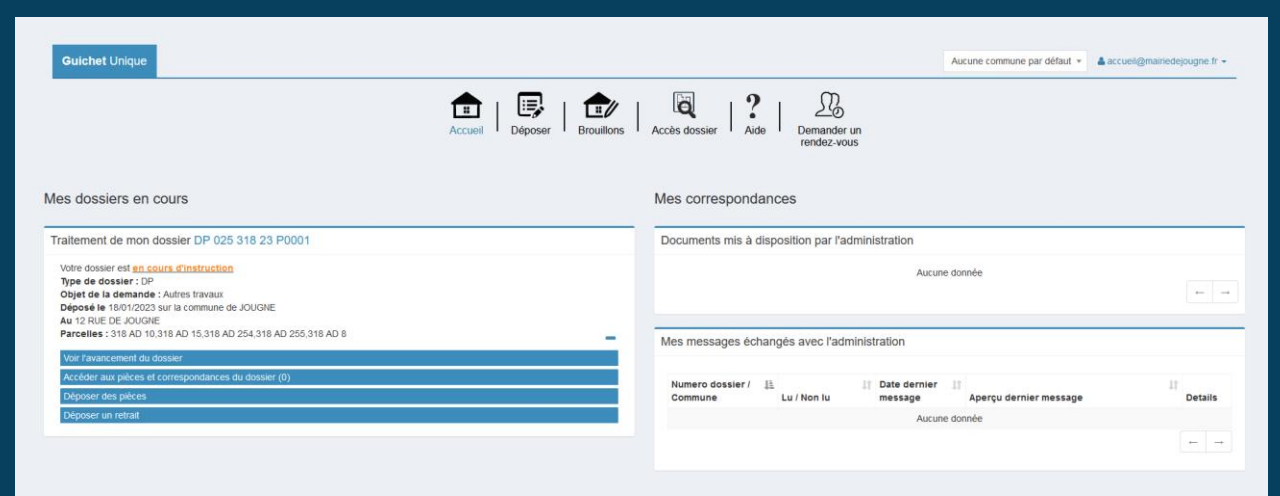

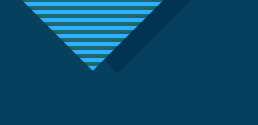

#### **MODIFIELD LE STRUCTS**

#### POUR LES COMMUNES DE :

Fourcatier et Maison Neuve **Gellin Jougne** La Planée Les Grangettes Les Villedieu Longevilles Mont d'Or **Montperreux** Oye et Pallet Reculfoz Rochejean Saint Point Lac Touillon et Loutelet INSTRUCTEUR : Anne IOTTI 09 74 13 46 12 serviceinstructeur@cclmhd.fr

#### POUR LES COMMUNES DE :

Brey et Maison du Bois Chapelle des Bois Châtelblanc Chaux Neuve Labergement Sainte Marie Les Fourgs Les Hôpitaux Neufs Les Hôpitaux Vieux Malbuisson Métabief **Mouthe** Saint Antoine **Sarrageois** INSTRUCTEUR : Arthur VAUCHY 03 81 49 71 40 urbanisme@cclmhd.fr

CCLMHD.FR Pour obtenir des informations utiles sur l'urbanisme en général